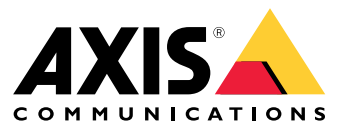

Manuel d'utilisation

## À propos d'AXIS Companion Dome mini LE

## À propos d'AXIS Companion Dome mini LE

AXIS Companion Dome mini LE est une caméra d'extérieur jour/nuit. Elle est équipée d'un éclairage IR intégré pour une surveillance dans l'obscurité totale et la technologie WDR qui offre une résolution vidéo HD 1080p d'une netteté exceptionnelle même dans les scènes avec des conditions d'éclairage complexes. Sa conception compacte et son boîtier résistant aux intempéries permet des installations discrètes en intérieur comme en extérieur. L'alimentation Power over Ethernet (PoE) permet un installation rapide à l'aide d'un câble unique qui fournit à la fois la connectivité réseau et l'alimentation électrique. La caméra AXIS Companion Dome mini LE est uniquement prise en charge par l'application mobile et l'application de bureau AXIS Companion, et nécessite un enregistreur AXIS Companion Recorder pour compléter le système.

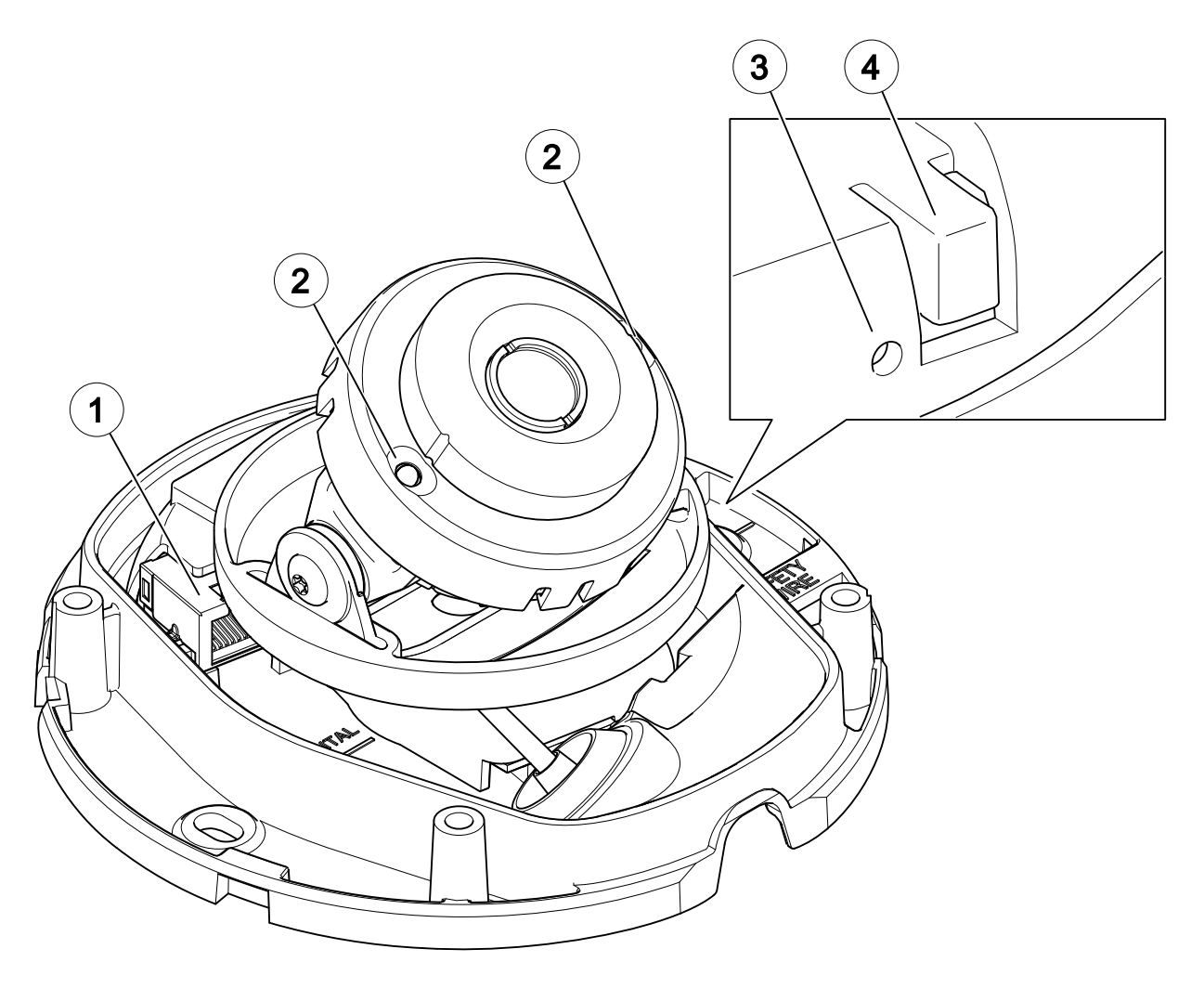

- *1 Connecteur réseau (PoE)*
- *2 LED IR*
- *3 Voyant LED de statut*
- *4 Bouton de commande*

## La solution AXIS Companion

## La solution AXIS Companion

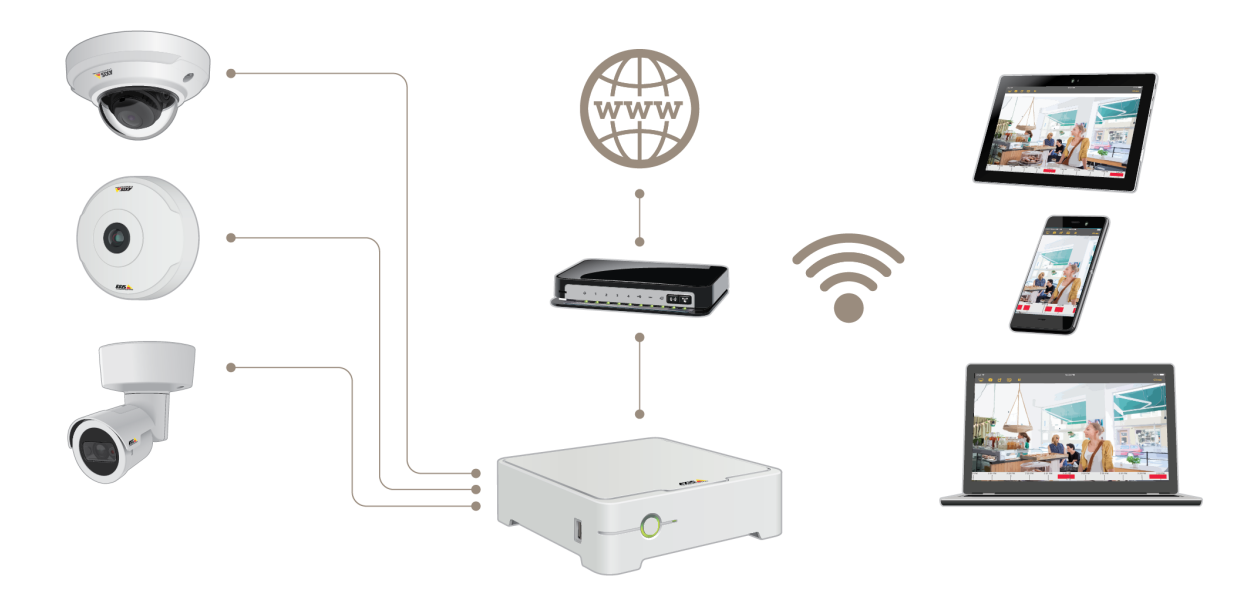

AXIS Companion est une solution de surveillance de bout en bout complète conçue pour répondre aux besoins de surveillance de base des clients équipés de petits systèmes.

Une solution AXIS Companion peut se composer des éléments suivants :

- Caméras AXIS Companion, caméras IP et encodeurs Axis avec firmware version 8.40 ou ultérieure.
- Enregistreurs AXIS Companion.
- Accessoires système Axis, tels que des cartes mémoire et des commutateurs.
- Logiciel AXIS Companion pour ordinateurs Windows, périphériques mobiles et périphériques de diffusion TV (iOS et Android).

### **En savoir plus sur AXIS Companion**

Pour consulter des tutoriels vidéo et obtenir des applications Web, rendez-vous sur *[axis.com/products/axis-companion/how-it-works](https://www.axis.com/products/axis-companion/how-it-works)*

## Commencer avec AXIS Companion

## Commencer avec AXIS Companion

#### Remarque

La configuration du système nécessite un accès à Internet.

#### **Présentation de l'installation :**

- 1. *Enregistrer un compte MyAxis à la page 4*
- 2. *[Installation](#page-4-0) du matériel à la page [5](#page-4-0)*
- 3. *Installer [l'application](#page-4-0) de bureau à la page [5](#page-4-0)*
- 4. *[Créer](#page-5-0) un site à la page [6](#page-5-0)*
- 5. *Installer [l'application](#page-6-0) mobile à la page [7](#page-6-0)*

**Résultat de l'installation du système :**

- Le **firmware** est mis à niveau sur tous les périphériques Axis.
- Un **mot de passe** est défini pour les périphériques.
- Les **enregistrements** sont activés avec les paramètres par défaut.
- L'**accès distant** est activé.

### **Enregistrer un compte MyAxis**

Enregistrez un compte **MyAxis** sur *[axis.com/my-axis/login](https://www.axis.com/se/sv/my-axis/login)*.

Vous pouvez sécuriser davantage votre compte MyAxis en activant l'authentification multifacteur (MFA). La MFA est un système de sécurité qui ajoute un autre niveau de vérification pour garantir l'identité de l'utilisateur.

Activer la MFA :

- 1. Accédez à *<http://auth.axis.com/user-center/account/security-settings>*.
- 2. Activez **2–Step verification (Vérification en <sup>2</sup> étapes)**.

Vous êtes redirigé vers une page de connexion.

3. Connectez-vous avec vos identifiants **MyAxis**.

La MFA est à présent active.

Connectez-vous lorsque la MFA est active :

1. Connectez-vous à votre compte **MyAxis**.

Un e-mail vous est envoyé.

2. Ouvrez l'e-mail et cliquez sur **Authenticate (S'authentifier)**.

Si vous <sup>n</sup>'avez pas reçu d'e-mail, vérifiez <sup>s</sup>'il se trouve dans votre dossier de courrier indésirable (spam). S'il ne <sup>s</sup>'y trouve pas, contactez le support informatique.

### <span id="page-4-0"></span>Commencer avec AXIS Companion

## **Installation du matériel**

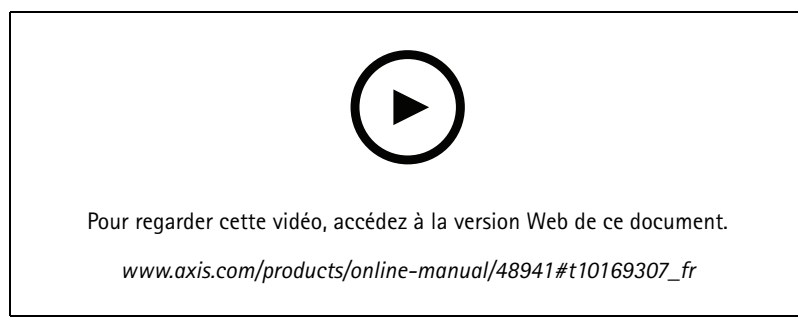

*Vidéo d'installation du produit.*

- 1. Installez le matériel de votre caméra.
- 2. Connectez l'enregistreur à votre réseau.
- 3. Raccordez les caméras au commutateur PoE intégré des enregistreurs ou à un commutateur PoE externe.
- 4. Raccordez l'ordinateur au même réseau que l'enregistreur.
- 5. Raccordez le câble d'alimentation à votre enregistreur et attendez quelques minutes que l'enregistreur et les caméras démarrent avant de poursuivre.

#### **ATTENTION**

Conservez l'enregistreur dans un environnement bien ventilé et assez éloigné des autres appareils pour éviter toute surchauffe.

#### **Installer l'application de bureau**

- 1. Accédez à *[axis.com/products/axis-companion](https://www.axis.com/products/axis-companion)* et cliquez sur **Télécharger** pour télécharger l'application de bureau AXIS Companion pour Windows.
- 2. Connectez-vous en utilisant votre *[compte](https://www.axis.com/my-axis/login) MyAxis*.
- 3. Lisez le contrat de licence et sélectionnez l'une des alternatives pour poursuivre.
- 4. Enregistrez le fichier à un emplacement de votre choix.
- 5. Ouvrez le fichier et cliquez sur **Run (Exécuter)** pour démarrer l'installation.
- 6. Si vous souhaitez autoriser l'application à procéder à des modifications sur votre périphérique, cliquez sur **Yes (Oui)**.
- 7. Sélectionnez la langue et cliquez sur **OK**.
- 8. Laissez-vous guider par l'assistant de configuration.

### <span id="page-5-0"></span>Commencer avec AXIS Companion

## **Créer un site**

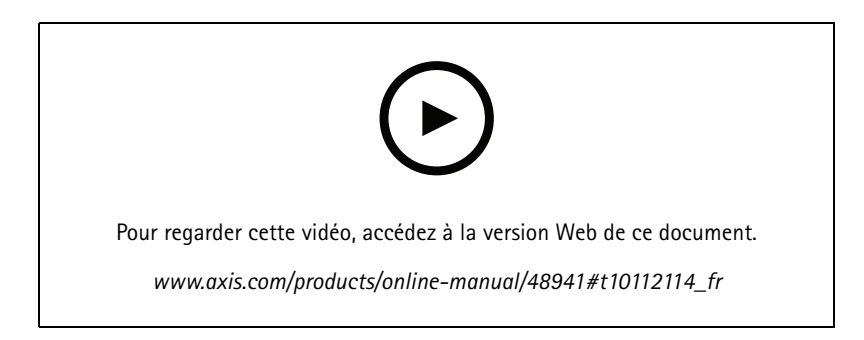

Un site est un point d'entrée unique vers une solution de surveillance, par exemple toutes les caméras dans un magasin. Vous pouvez assurer le suivi de plusieurs sites par le biais d'un seul compte MyAxis.

#### Remarque

Si vous avez utilisé une version antérieure d'AXIS Companion, il est possible que certains périphériques ne soient pas pris en charge dans la version <sup>4</sup> d'AXIS Companion. Les périphériques non pris en charge incluent les périphériques NAS tiers et les anciens périphériques Axis dont le firmware ne peut pas être mis à jour vers la version 5.50 ou une version ultérieure. L'assistant vous informera de ces problèmes et vous aidera à les résoudre.

#### Remarque

Les sites créés dans une version d'AXIS Companion antérieure à la version <sup>4</sup> <sup>n</sup>'apparaîtront pas dans la liste des sites. Pour plus d'informations, reportez-vous au guide de migration (disponible sur la page Web d'assistance).

- 1. Démarrez l'application de bureau AXIS Companion.
- 2. Connectez-vous en utilisant votre *[compte](https://www.axis.com/my-axis/login) MyAxis*.
- 3. Cliquez sur **Get started (Démarrage)**.
- 4. Indiquez le nom de votre site et de votre société.
- 5. Cliquez sur **Next (Suivant)**.
- 6. Sélectionnez les périphériques à ajouter à votre site.

Si des périphériques sont protégés par un mot de passe, vous devez saisir le mot de passe pour pouvoir les sélectionner.

#### Remarque

Si certains de vos périphériques ne sont pas pris en charge, vous pouvez cliquer sur **Read more (En savoir plus)** pour déterminer pourquoi ils ne sont pas pris en charge.

- 7. Cliquez sur **Next (Suivant)**.
- 8. Entrez un mot de passe.

Ce mot de passe permet d'accéder aux pages Web du périphérique ou au mode hors ligne dans l'application mobile AXIS Companion.

- 9. Cliquez sur **Next (Suivant)**.
- 10. La page **Ready to install (Prêt pour l'installation)** peut afficher une liste de caméras à restaurer. Dans ce cas, cliquez sur le lien **Restore device (Restaurer le périphérique)** pour résoudre le problème sur la page Web du périphérique.
- 11. Cliquez sur **Finish (Terminer)**, puis patientez pendant que logiciel AXIS Companion configure les caméras.

## <span id="page-6-0"></span>Commencer avec AXIS Companion

#### Remarque

La configuration peut prendre plusieurs minutes.

Pour visionner des tutoriels vidéo de démarrage, voir les *tutoriels AXIS [Companion](https://www.axis.com/se/sv/products/axis-camera-companion/tutorials)*.

## **Installer l'application mobile**

Vous pouvez utiliser l'application mobile AXIS Companion pour configurer votre système et le contrôler depuis <sup>n</sup>'importe où. Les notifications d'alerte en temps réel vous informent de toute activité suspecte. Vous pouvez également afficher et exporter des enregistrements vidéo.

- 1. Rendez-vous sur votre App Store ou Google Play.
- 2. Recherchez **AXIS Companion <sup>4</sup>** et téléchargez l'application.
- 3. Connectez-vous à AXIS Companion avec votre *compte [MyAxis](https://www.axis.com/my-axis/login)*.

Pour en savoir plus sur l'utilisation de l'application, consultez les *tutoriels AXIS [Companion](https://www.axis.com/products/axis-camera-companion/tutorials)*.

## Utilisation quotidienne

### Utilisation quotidienne

#### **Accéder à vos caméras**

- 1. Connectez-vous à AXIS Companion sur un ordinateur ou un périphérique mobile à l'aide de votre *compte [MyAxis](https://www.axis.com/my-axis/login)*.
- 2. Accédez au site qui contient vos caméras.

Pour en savoir plus, consultez les *tutoriels AXIS [Companion](http://www.axis.com/products/axis-camera-companion/tutorials)*.

### **Afficher la vidéo en direct**

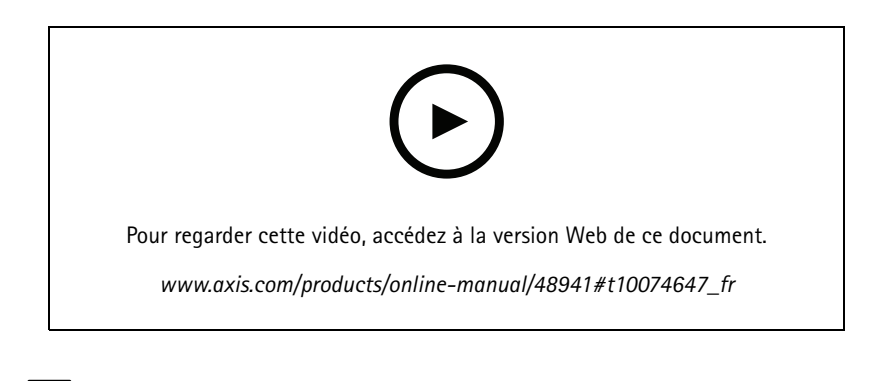

- $\blacktriangleright$ 1. Accédez à
- 2. Sélectionnez la caméra que vous souhaitez visionner.

Pour visionner une vidéo montrant comment faire un zoom, un panoramique et prendre des instantanés, consultez les *tutoriels AXIS [Companion](http://www.axis.com/products/axis-camera-companion/tutorials)*.

### **Lire un enregistrement**

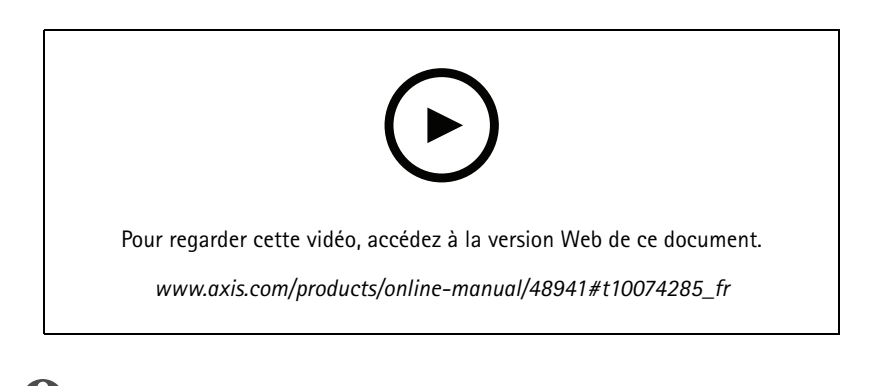

- 1. Accédez à
- 2. Utilisez la visualisation chronologique et le calendrier pour rechercher l'enregistrement.
- 3. Sélectionnez la caméra dans la visualisation chronologique et déplacez le marqueur de lecture à l'heure de votre choix.

## Utilisation quotidienne

#### Remarque

Lorsque vous déplacez le marqueur de lecture, l'image vidéo est mise à jour en continu. Cela vous permet de trouver facilement un moment spécifique dans l'enregistrement.

#### 4. Cliquez sur **Play (Lecture)**.

Pour visionner une vidéo montrant comment repérer et lire des enregistrements, voir les *tutoriels AXIS [Companion](http://www.axis.com/products/axis-camera-companion/tutorials)*.

### **Sauvegarder un enregistrement**

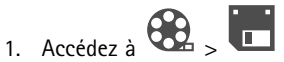

- 2. Sélectionnez les heures de début et de fin pour un enregistrement de caméra.
- 3. Sélectionnez les caméras à partir desquelles sauvegarder les enregistrements.
- 4. Pour sauvegarder sur une clé USB depuis un AXIS S3008 Recorder, cochez la case **Save to recorder USB (Sauvegarder sur le port USB de l'enregistreur)**.
- 5. Sauvegarder l'enregistrement.

Pour visionner une vidéo montrant comment sauvegarder des enregistrements, voir les *tutoriels AXIS [Companion](http://www.axis.com/products/axis-camera-companion/tutorials)*.

#### **Lire un enregistrement sauvegardé**

Pour lire un enregistrement sauvegardé, ouvrez-le dans AXIS File Player.

Lorsque vous sauvegardez un enregistrement, AXIS File Player est sauvegardé dans le même dossier. L'AXIS File Player dispose d'une visualisation chronologique indiquant l'heure à laquelle l'enregistrement <sup>a</sup> été réalisé.

#### **Valider un enregistrement sauvegardé**

Vous pouvez valider un enregistrement pour confirmer que l'horodatage et les images <sup>n</sup>'ont pas été manipulés après la première sauvegarde de l'enregistrement. Pour ce faire, une signature numérique est insérée dans le fichier lorsque vous sauvegardez un enregistrement. Vous pouvez ajouter un mot de passe à la signature numérique pour plus de sécurité.

Protéger votre signature numérique avec un mot de passe :

- 1. Dans AXIS Companion, accédez à **Vane au Service and Antiquete**r.
- 2. Sous **Enregistrements**, sélectionnez **Afficher les options de signature numérique lors de la sauvegarde d'enregistrements**.

Lorsque vous sauvegarderez maintenant un enregistrement, la fenêtre **Signature numérique** apparaîtra et vous permettra de choisir un mot de passe pour la signature.

Valider un enregistrement :

- 1. Ouvrez l'enregistrement sauvegardé dans AXIS File Player.
- 2. Cliquez sur **Tools (Outils)** et sélectionnez **Verify digital signature (Vérifier la signature numérique)**.
- 3. Saisissez le mot de passe si un mot de passe <sup>a</sup> été appliqué à la signature, puis cliquez sur **OK**.

Un fenêtre apparaît pour vous indiquer si l'enregistrement est valable ou non.

### Utilisation quotidienne

#### **Prendre un instantané**

Prendre un instantané de la vidéo en direct :

 $\overline{\mathsf{O}}$ • Cliquez sur

Prendre un instantané des enregistrements :

- 1. Utilisez la visualisation chronologique et le calendrier pour rechercher l'enregistrement.
- 2. Sélectionnez la caméra dans la visualisation chronologique et déplacez le marqueur de lecture à l'heure de votre choix.

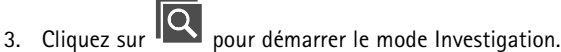

- Ce mode permet de visionner la vidéo enregistrée, image par image, pour trouver le moment exact où un incident <sup>s</sup>'est produit et prendre un instantané de ce moment.
- 4. Pour rechercher l'incident, cliquez sur les miniatures pour faire un saut de 30, 15, <sup>5</sup> ou <sup>1</sup> image(s) en arrière (volet supérieur) ou en avant (volet inférieur). Vous pouvez également déplacer le curseur.
- 5. Lorsque vous êtes satisfait, cliquez sur **O** pour prendre un instantané.
	- Pour la plupart des caméras, l'instantané contient toute l'image de la caméra, quel que soit le niveau de zoom. Pour les caméras dont l'image est rectifiée, l'instantané correspond à l'image avec zoom avant.

Modifiez le dossier d'enregistrement des instantanés :

- 1. Accédez à **Valencia de la personnaliser.**
- 2. Modifiez les paramètres sous **Snapshots (Instantanés)**.

### **Régler les paramètres d'image**

- 1. Accédez à **Oran**deras.
- 2. Cliquez sur <sup>&</sup>gt; **Image settings (Paramètres d'image)** pour la caméra à régler.

Vous pouvez contrôler l'image en réglant les paramètres suivants :

- Apparence
- •Exposition
- •Incrustation
- •Jour et nuit
- •Masque de confidentialité
- •Mise au point et zoom

### Utilisation quotidienne

### **Configurer la qualité vidéo**

Vous pouvez configurer la qualité vidéo de telle sorte qu'elle soit adaptée aux exigences de qualité d'image et d'utilisation de la bande passante. Les paramètres de qualité vidéo ont un impact sur l'enregistrement des mouvements, l'enregistrement continu et la vidéo en direct.

1. Accédez à **O** > **Caméras.** 

- 2. Cliquez avec le bouton droit de la souris sur la caméra à configurer et sélectionnez **Video Quality Settings (Paramétrages Qualité Vidéo)**.
- 3. Modifier les paramètres de profil :
	- **High (Élevé)** (résolutions avec largeur d'image **supérieure <sup>à</sup>** <sup>640</sup> <sup>p</sup>ixels)
	- **Low (Faible)** (résolutions avec largeur d'image **inférieure à** <sup>640</sup> pixels)
	- Axis Mobile Streaming
- 4. Sélectionnez **Axis Mobile Streaming** pour améliorer les performances de relecture des miniatures et des applications mobiles.
	- Axis Mobile Streaming est activé lorsqu'un seul profil **High (Élevé)** est activé et que la résolution est définie sur HD (1280 <sup>x</sup> 720) ou au-delà. Sélectionner **Axis Mobile Streaming** augmente légèrement l'espace de stockage.
	- lors de la lecture des enregistrements, seuls ceux enregistrés avec **Axis Mobile Streaming** activé peuvent être basculés entre **High (Élevé)** et **Low (Faible)**.
- 5. Cliquez sur **OK** pour enregistrer.

### **Configurer la détection de mouvement vidéo**

Enregistrer uniquement en cas de détection de mouvement permet d'économiser de l'espace disque et de la bande passante par rapport à l'enregistrement continu.

Si la détection de mouvement est déclenchée trop souvent, vous pouvez ajuster les paramètres pour ignorer des parties de la vue ou certains types d'événements.

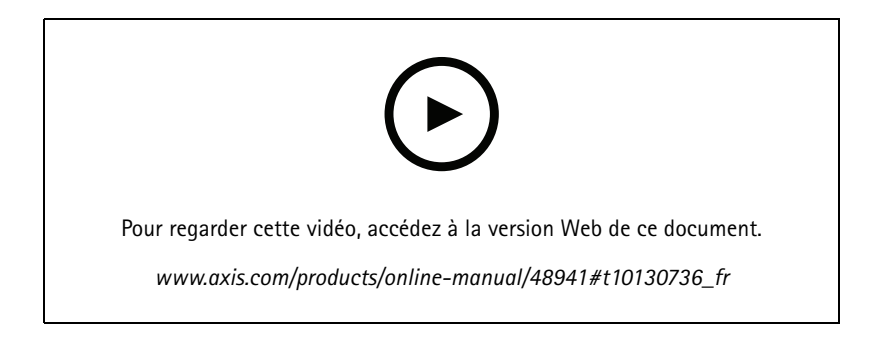

- 1. Dans AXIS Companion, accédez à **CO** > Caméras.
- 2. Vérifiez que la caméra est activée dans la colonne **Détection de mouvement**.

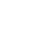

3. Cliquez sur  $\bullet$  pour choisir une caméra et sélectionnez **Enregistrement de mouvements...**.

### Utilisation quotidienne

- 4. Dans la boîte de dialogue **Enregistrement de mouvements**, cliquez sur **Paramètres...**
- 5. Choisissez la partie de la vue de caméra à inclure dans la détection de mouvement :
	- Modifiez la zone sombre à prendre en compte pour la détection de mouvement.
	- Pour tracer une zone qui sera exclue de la détection de mouvement, sélectionnez **Zone à exclure** et modifiez la zone claire.

#### Remarque

Sur certains modèles de caméras, vous ne pouvez dessiner que des carrés et sur d'autres, vous pouvez dessiner des polygones plus complexes.

- 6. Développez **Advanced (Avancé)** pour ajuster les paramètres des filtres.
	- **Small objects filter (Filtre pour petits objets)** : ignore les petits objets, tels que les animaux.
	- **Swaying objects filter (Filtre pour objets oscillants)** : ignore les objets qui se déplacent uniquement sur une courte distance, tels que les arbres ou les drapeaux qui se déplacent avec le vent.

#### Remarque

Le filtre pour objets oscillants <sup>n</sup>'est pas disponible sur tous les modèles de caméras.

- **Short-lived objects filter (Filtre pour objets passagers)** ignore les objets qui <sup>n</sup>'apparaissent que très brièvement, comme les faisceaux des phares des voitures ou les ombres qui se déplacent rapidement.
- 7. Cliquez deux fois sur **OK**.

### **Configurer les notifications**

Vous pouvez choisir qu'AXIS Companion envoie une notification à votre application mobile lorsque certains types de mouvements se produisent dans une vue de caméra.

Les déclenchements de mouvements sont basés sur les ACAP suivants :

- AXIS Video Motion Detection
- AXIS Fence Guard

Flux de travail :

- 1. Assurez-vous que l'ACAP est activé sur votre périphérique.
- 2. Dans AXIS Companion, accédez <sup>à</sup> <sup>&</sup>gt; **Events (Événements)** et sélectionnez un ACAP.
- 3. Configurez un calendrier de réception des notifications.
- 4. Sous **Activation**, sélectionnez les caméras dont vous souhaitez recevoir des notifications.

**Recevoir des notifications sur votre périphérique mobile :**

- • Si vous êtes connecté à votre compte MyAxis depuis votre périphérique mobile, des notifications de type push sont envoyées à l'application mobile.
- • Lorsque vous installez l'application mobile AXIS Companion 4, vous devez accepter la réception des notifications (invite). Si vous souhaitez désactiver les notifications ultérieurement, accédez aux paramètres de votre périphérique mobile, sélectionnez l'application AXIS Companion <sup>4</sup> et désactivez les notifications.

Pour activer ou désactiver les notifications dans l'application mobile :

## Utilisation quotidienne

- 1. Accédez à  $\bigcirc$  > Notifications.
- 2. Activez ou désactivez **Motion detection (Détection de mouvement)**.

Lorsqu'une notification est envoyée, elle apparaît comme un message sur votre périphérique mobile. Appuyez sur le message pour ouvrir la lecture de l'événement en cours.

### **Ajouter un utilisateur**

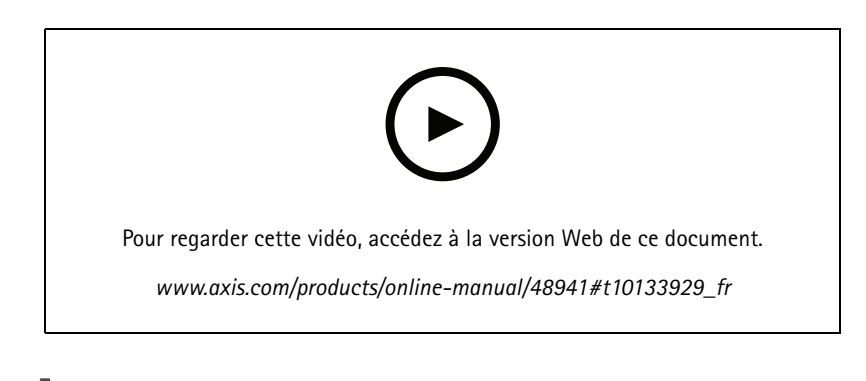

- 1. Accédez à <sup>&</sup>gt; **Utilisateurs**.
- 2. Cliquez sur **Ajouter...**
- 3. Saisissez une adresse e-mail et sélectionnez un niveau d'accès, puis cliquez sur **OK**.

Les niveaux d'accès suivants sont disponibles :

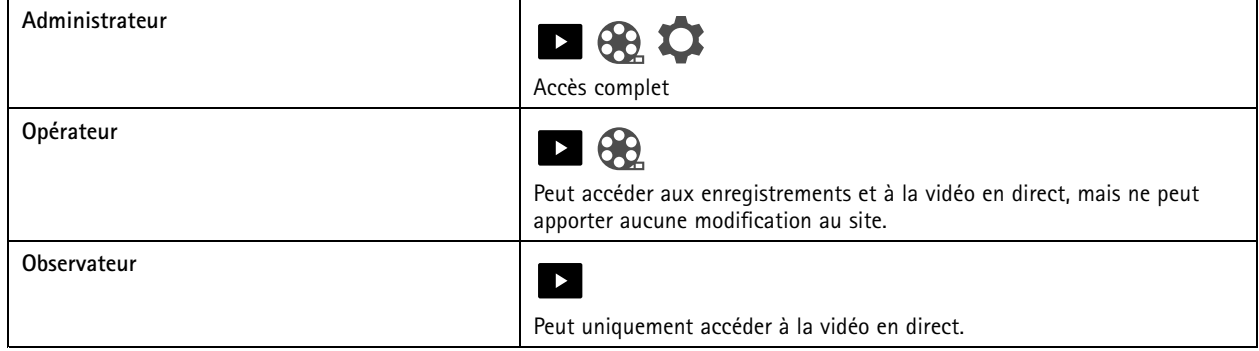

### **Activer le mode hors ligne**

Si vous exécutez AXIS Companion sans connexion à Internet, vous pouvez accéder au mode hors ligne. Dans ce mode, la **vidéo en direct** et les **enregistrements** sont disponibles localement. Cependant, vous ne pourrez pas accéder au menu **Configuration (Configuration)** tant que vous ne serez pas connecté à Internet.

Activer le mode hors ligne :

• Cliquez sur <sup>&</sup>gt; **Site** et activez **Offline mode (Mode hors ligne)**.

### Utilisation quotidienne

#### Remarque

Vous ne pouvez utiliser la vidéo en direct et la lecture que lorsque vous êtes en mode hors ligne. Toutes les autres **opérations nécessitent une connexion à Internet.**

L'ordinateur qui accède au site en mode hors ligne doit être connecté au même sous-réseau que les caméras. Vous ne pouvez pas utiliser le mode hors ligne si l'un des réseaux auxquels l'ordinateur est connecté <sup>a</sup> accès à Internet.

Pour pouvoir accéder au site sans connexion Internet, vous devez activer au préalable le mode hors ligne lorsque le site est en ligne.

Pour les sites qui seront utilisés principalement hors ligne, nous vous recommandons de les configurer avec une IP statique ou une réservation DHCP.

Les notifications ne seront pas envoyées en mode hors ligne.

## **Afficher la vidéo sur un écran externe**

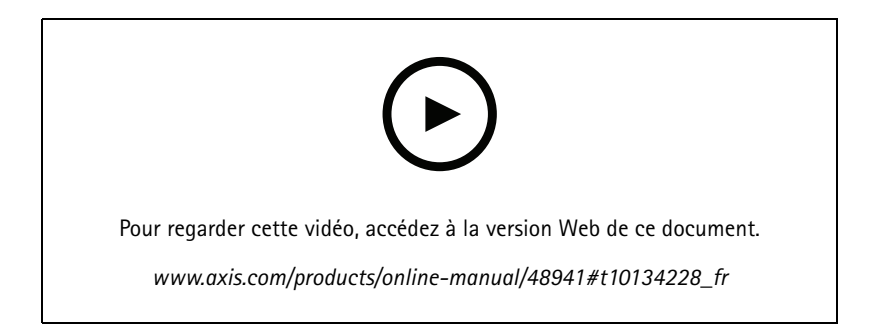

Vous avez besoin des éléments suivants :

- Un périphérique Apple TV ou Android TV.
- L'application AXIS Companion <sup>4</sup> installée sur votre périphérique mobile.
- L'application TV AXIS Companion installée à partir de l'App Store sur votre périphérique Apple TV ou Android TV.
- Vos caméras, votre application mobile et l'application TV doivent toutes être connectées au même réseau local.
- AppleTV <sup>4</sup> et Nvidia Shield avec Android 6 ou version ultérieure.

#### Procédure :

- 1. Ouvrez l'application mobile AXIS Companion <sup>4</sup> et connectez-vous.
- 2. Accédez à Devices (Périphériques) >  $\sum_{n=1}^{k}$  et sélectionnez votre écran externe.

#### Remarque

L'icône peut mettre quelques secondes à <sup>s</sup>'afficher.

- 3. Sélectionnez les caméras à afficher sur l'écran externe.
- 4. Appuyez sur  $\bullet$  et attendez que la configuration se termine.
- 5. Vous pouvez afficher une seule caméra à la fois ou créer une vue partagée comportant jusqu'à 16 caméras.

## <span id="page-14-0"></span>Utilisation quotidienne

6. Lorsque l'application TV AXIS Companion <sup>4</sup> <sup>s</sup>'ouvre, lisez les instructions affichées à l'écran pour savoir comment naviguer dans l'application.

## **Surveiller un espace étroit**

Utilisez le format Corridor pour mieux exploiter le champ de vision complet dans un espace long et étroit, par exemple un escalier, un couloir, une route ou un tunnel.

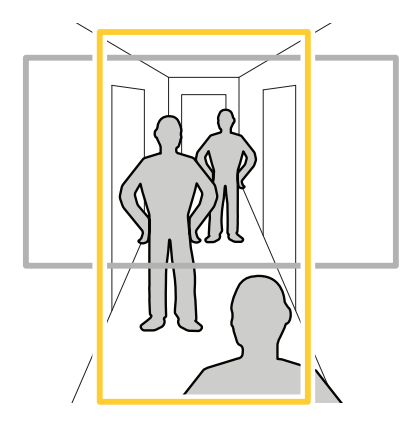

- 1. Réglez la caméra ou son objectif sur un champ de vision vertical.
- 2. Dans AXIS Companion, accédez à <sup>&</sup>gt; **Cameras (Caméras)**.
- 3. Sur la ligne de la caméra à régler, cliquez sur <sup>&</sup>gt; **Image settings (Paramètres d'image)**.
- 4. Dans l'onglet **Appearance (Apparence)**, sélectionnez un angle adapté pour l'option **Orientation (Orientation)**.
- 5. Cliquez sur **Close (Fermer)**.

#### **Connecter une station de porte**

Vous pouvez connecter une station de porte à votre application de bureau AXIS Companion, ainsi qu'à l'application mobile. Vous pourrez ainsi répondre aux appels, déverrouiller une porte et visionner une vidéo de la station de porte avec votre périphérique mobile.

#### Remarque

Pour déverrouiller une porte, votre station de porte doit être correctement connectée au verrou électronique de la porte. La documentation de votre station de porte contient des informations sur la procédure à suivre pour établir correctement cette connexion. Pour trouver la documentation de votre station de porte, rendez-vous sur *[axis.com/products/access-control/network-door-stations](https://www.axis.com/products/access-control/network-door-stations)*

#### Remarque

Assurez-vous que la station de porte est connectée au même réseau que votre ordinateur, sinon elle <sup>n</sup>'apparaîtra pas dans la liste des périphériques de vos applications AXIS Companion.

#### **Connecter votre application de bureau à une station de porte**

- 1. Dans l'application de bureau AXIS Companion, accédez à <sup>&</sup>gt; **Cameras (Caméras)**.
- 2. Cliquez sur **Add devices (Ajouter des périphériques)** et ajoutez la station de porte.

### <span id="page-15-0"></span>Utilisation quotidienne

Vous pouvez maintenant répondre à la station de porte avec votre application de bureau AXIS Companion.

#### **Connecter votre application mobile à une station de porte**

- 1. *[Connecter](#page-14-0) votre application de bureau à une station de porte à la page [15](#page-14-0)*.
- 2. Démarrez l'application mobile AXIS Companion 4.
- 3. Connectez-vous au même compte MyAxis que celui utilisé pour l'application de bureau.

Vous pouvez maintenant répondre à la station de porte avec votre application mobile AXIS Companion 4.

Donner à d'autres utilisateurs l'accès à la station de porte :

- 1. À partir de l'application de bureau AXIS Companion, accédez <sup>à</sup> <sup>&</sup>gt; **Users (Utilisateurs)**.
- 2. Invitez l'utilisateur à accéder au site.

Désactiver les appels depuis la station de porte :

- 1. Dans l'application mobile AXIS Companion 4, accédez à **Utilisateur**.
- 2. Accédez à **Notifications (Notifications)** et désactivez **Door station calls (Appels depuis une station de porte)**.

#### **Ajouter des caméras à votre site**

- 1. Raccordez les caméras au commutateur PoE intégré des enregistreurs ou à un commutateur PoE externe.
- 2. Accédez à <sup>&</sup>gt; **Cameras (Caméras)**.
- 3. Cliquez sur **Add devices (Ajouter des périphériques)**.
- 4. Sélectionnez les périphériques à ajouter à votre site.

Si des périphériques sont protégés par un mot de passe, vous devez saisir le mot de passe pour pouvoir les sélectionner.

#### Remarque

Si certains de vos périphériques ne sont pas pris en charge, vous pouvez cliquer sur **Read more (En savoir plus)** pour déterminer pourquoi ils ne sont pas pris en charge.

- 5. Cliquez sur **Next (Suivant)**.
- 6. Entrez un mot de passe.

Ce mot de passe permet d'accéder aux pages Web du périphérique ou au mode hors ligne dans l'application mobile AXIS Companion.

- 7. Cliquez sur **Next (Suivant)**.
- 8. La page **Ready to install (Prêt pour l'installation)** peut afficher une liste de caméras à restaurer. Dans ce cas, cliquez sur le lien **Restore device (Restaurer le périphérique)** pour résoudre le problème sur la page Web du périphérique.
- 9. Cliquez sur **Finish (Terminer)**, puis patientez pendant que logiciel AXIS Companion configure les caméras.

#### Remarque

La configuration peut prendre plusieurs minutes.

## <span id="page-16-0"></span>Utilisation quotidienne

## **Supprimer une caméra de votre site**

- 1. Accédez à <sup>&</sup>gt; **Caméras**.  $\bullet$ 2. Sur la ligne de la caméra à supprimer, cliquez sur  $\bullet$  > **Remove (Supprimer)**.
- 3. Si des enregistrements sont en cours sur la caméra, sélectionnez **Stop motion and continuous recording (Arrêter l'enregistrement sur détection de mouvement et en continu)** pour les arrêter.
- 4. Cliquez sur **OK**.

## Dépannage

## Dépannage

## **Indicateurs LED**

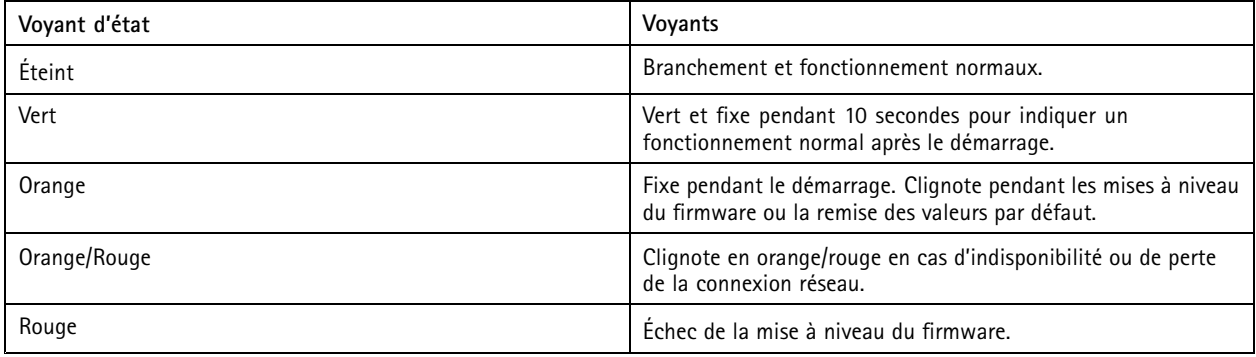

## **Problèmes techniques, indications et solutions**

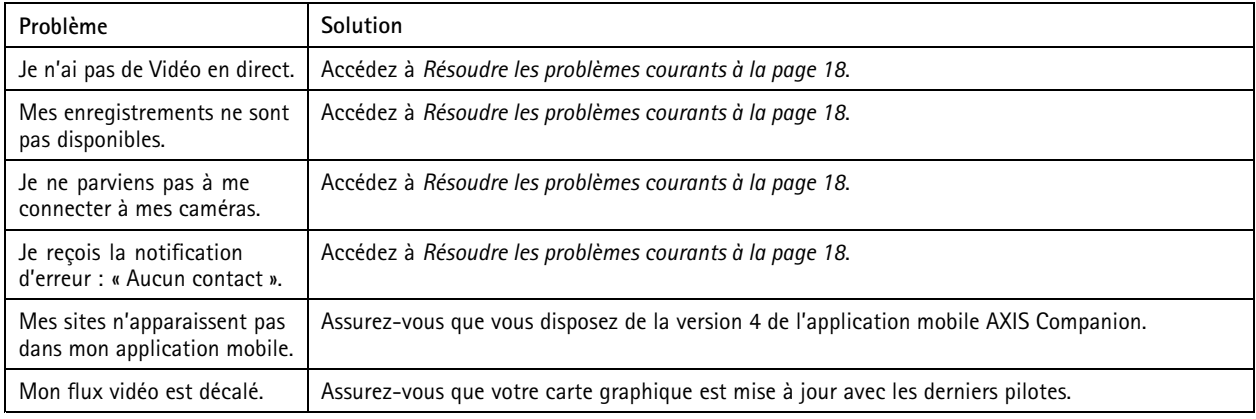

### **Résoudre les problèmes courants**

Avant de redémarrer, de configurer ou de réinitialiser vos périphériques, nous vous conseillons de sauvegarder un rapport système.

Voir *[Sauvegarder](#page-19-0) un rapport système à la page [20](#page-19-0)*.

- 1. Vérifiez que vos caméras et votre enregistreur sont alimentés.
- 2. Vérifiez que vous êtes connecté à Internet.
- 3. Vérifiez que le réseau fonctionne.
- 4. Vérifiez que les caméras sont connectées au même réseau que l'ordinateur, sauf si vous êtes à distance.

Le problème persiste ?

5. Assurez-vous que les caméras, l'enregistreur et l'application de bureau AXIS Companion disposent du firmware et des logiciels les plus récents.

Voir *Mettre à niveau le [firmware](#page-18-0) à la page [19](#page-18-0)*.

6. Redémarrez l'application de bureau AXIS Companion.

## <span id="page-18-0"></span>Dépannage

7. Redémarrez les caméras et l'enregistreur.

#### Le problème persiste ?

8. Procédez au redémarrage à froid des caméras et de l'enregistreur afin de rétablir les paramètres d'usine par défaut.

Voir Redémarrer à froid une caméra à la page 19 et Redémarrer à froid un [enregistreur](#page-19-0) à la page [20](#page-19-0).

9. Ajoutez les caméras réinitialisées à votre site.

#### Le problème persiste ?

10. Mettez à jour votre carte graphique avec les derniers pilotes.

Le problème persiste ?

11. Enregistrez un rapport système et contactez le *support [technique](https://www.axis.com/companion/support) Axis*.

Voir *[Sauvegarder](#page-19-0) un rapport système à la page [20](#page-19-0)*.

### **Mettre à niveau le firmware**

Les nouvelles mises à jour du firmware vous permettent de bénéficier des caractéristiques, des fonctions et des améliorations de sécurité les plus récentes.

- 1. Accédez à la page Web du périphérique principal.
- 2. Accédez à **System (Système)** <sup>&</sup>gt; **Maintenance (Maintenance)** et cliquez sur **Upgrade (Mettre à niveau)** dans **Firmware upgrade (Mise à niveau du firmware)**.
- 3. Suivez les instructions à l'écran.

### **Redémarrer à froid une caméra**

#### Remarque

Un redémarrage à froid <sup>n</sup>'affecte pas vos enregistrements.

#### Remarque

Un redémarrage à froid réinitialise tous les paramètres, y compris l'adresse IP.

1. Sélectionnez la caméra que vous souhaitez redémarrer à froid et retirez-la du site.

Voir *[Supprimer](#page-16-0) une caméra de votre site à la page [17](#page-16-0)*.

- 2. Débranchez l'alimentation du périphérique.
- 3. Appuyez et maintenez enfoncé le bouton de commande sur la périphérique, puis rebranchez le périphérique.

Maintenez le bouton de commande enfoncé pendant 15 à 30 secondes, jusqu'à ce que le voyant d'état passe à l'orange et clignote.

4. Relâchez le bouton de commande.

Le processus est terminé lorsque le voyant LED de statut passe au vert.

Les paramètres des valeurs par défaut sont maintenant sont rétablis.

5. Ajoutez de nouveau la caméra au site, voir *[Ajouter](#page-15-0) des caméras à votre site à la page [16](#page-15-0)*.

## <span id="page-19-0"></span>Dépannage

#### **Redémarrer à froid un enregistreur**

#### **AAVERTISSEMENT**

Déplacez très doucement l'enregistreur lorsqu'il est sous tension. Les mouvements brusques et les chocs peuvent endommager le disque dur.

#### **AVERTISSEMENT**

Un redémarrage à froid supprime le mot de passe de cryptage sauvegardé du disque dur. L'oubli du mot de passe de cryptage d'un disque dur crypté entraîne la perte définitive de tous les enregistrements.

#### Remarque

Un redémarrage à froid réinitialise tous les paramètres, y compris l'adresse IP.

1. Mettez l'enregistreur hors tension :

Appuyez sur le bouton d'alimentation de l'enregistreur pendant <sup>4</sup> à 5 secondes, jusqu'à ce que vous entendiez un bip.

- 2. Attendez que l'enregistreur soit hors tension, puis retournez-le pour pouvoir accéder au bouton de commande.
- 3. Maintenez le bouton de commande enfoncé. Appuyez et relâchez le bouton d'alimentation pour démarrer l'enregistreur. Relâchez le bouton de commande après 15 à 30 secondes, lorsque l'indicateur LED clignote en orange.
- 4. Remettez l'enregistreur lentement à sa place.
- 5. Le processus est terminé lorsque le voyant d'état passe au vert. Les paramètres d'usine par défaut de l'appareil ont été rétablis. En l'absence d'un serveur DHCP sur le réseau, l'adresse IP par défaut est 192.168.0.90.
- 6. Réinitialisez les caméras raccordées à l'enregistreur. Voir *[Redémarrer](#page-18-0) à froid une caméra à la page [19](#page-18-0)*.
- 7. Si votre disque dur est crypté, il doit être monté manuellement après la réinitialisation de l'enregistreur :
	- 7.1 Accédez à la page Web du périphérique.
	- 7.2 Accédez à **System (Système)** <sup>&</sup>gt; **Storage (Stockage)** et cliquez sur **Mount (Monter)**.
	- 7.3 Saisissez le mot de passe de cryptage utilisé lors du cryptage du disque dur.

#### **Sauvegarder un rapport système**

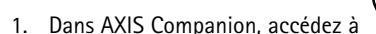

1. Dans AXIS Companion, accédez à <sup>&</sup>gt; **Save system report (Sauvegarder rapport système)**.

2. Lorsque vous enregistrez un nouveau dossier sur l'assistance en ligne Axis, joignez-y le rapport système.

Manuel d'utilisation AXIS Companion Dome mini LE © Axis Communications AB, 2019 -

Ver . M9.2 : Mai 20 2 1 2020 Référence T1 0133235